Instrucciones para convertir un documento de Word a PDF y firmarlo con una firma digital:

# **Paso 1: Preparación del documento en Word**

- 1. Abra el documento de Word de la modalidad a la que desea presentarse.
- 2. Rellenar el formulario
- 3. Guarde el formulario en word

Asegúrate de que el documento tenga rellenado todos los apartados y que todos los elementos estén en su lugar y que no necesites realizar cambios. Si el documento se encuentre listo para ser firmado tiene que convertirlo a PDF.

## **Paso 2: Conversión a PDF**

Existen varias formas de convertir un documento de Word a PDF:

## **Método 1: Usando Microsoft Word (Versión 2010 o posterior):**

- 1. En Microsoft Word, ve al menú "Archivo" (o "Archivo" en versiones anteriores).
- 2. Selecciona "Guardar como" o "Guardar una copia" y elige la ubicación donde deseas guardar el archivo.
- 3. En el cuadro de diálogo "Guardar como tipo" o "Formato", elige "PDF" como formato de archivo.

Haz clic en "Guardar" para convertir el documento de Word en un archivo PDF.

#### **Método 2: Usando una impresora PDF virtual (como PDFCreator o PDF995):**

- 1. Abre el documento de Word.
- 2. Ve al menú "Archivo" y selecciona "Imprimir".
- 3. En la lista de impresoras, elige una impresora PDF virtual, como Adobe PDF, PDFCreator o Microsoft Print PDF.
- 4. Haz clic en "Imprimir" y sigue las instrucciones para guardar el PDF en la ubicación deseada.

## **Paso 3: Firma Digital**

Una vez que tengas el PDF, puedes proceder a firmarlo digitalmente. Para hacerlo, necesitarás un certificado digital válido y una aplicación o software que admita firmas digitales, como Adobe Acrobat.

- 1. Abre el software de firma digital y carga el PDF que deseas firmar.
- 2. Selecciona la opción para agregar una firma digital.

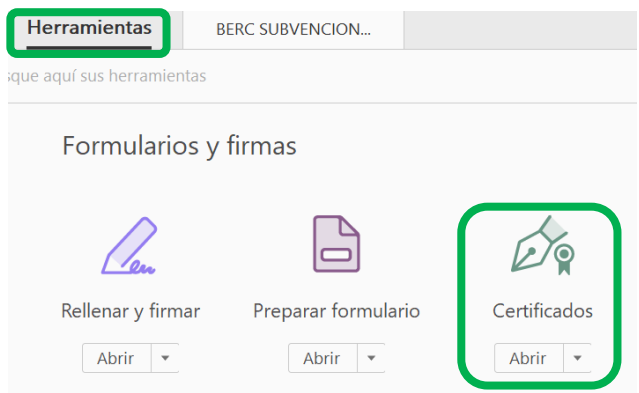

- 3. Sigue las instrucciones para cargar tu certificado digital. Esto generalmente implicará ingresar una contraseña o PIN asociada con tu certificado.
- 4. Posiciona la firma digital en el lugar deseado dentro del PDF. Puedes ajustar el tamaño y la apariencia de la firma según tus preferencias.
- 5. Finalmente, guarda el PDF firmado digitalmente.

#### **Paso 4: Verificación de la Firma Digital**

Después de firmar el documento, es importante verificar la firma digital para asegurarte de que sea válida.

En el panel de firmas deberá poner "Firmado y todas las firmas son válidas"

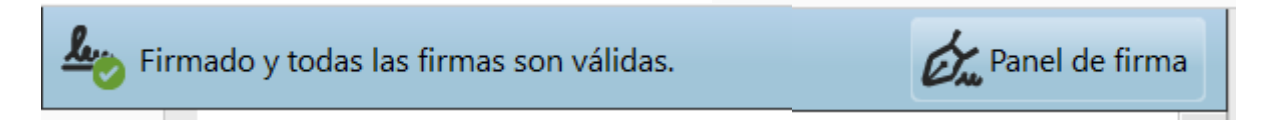

Si el documento lo tienen que firmar varias personas se enviará el documento firmado por la primera persona a la siguiente persona y así sucesivamente hasta que se haya completado la ronda de firmas.

Si tiene problemas con la firma digital póngase contacto con el CAU